## *Access Control – Session Registration*

- 1. Go to [Swiftium.co.](https://swiftium.co/swift/Main.aspx)
- 2. Log in to enter your Exhibitor Portal.
- 3. Select the show in question using the *Select a Show* dropdown.
- 4. Click on *Manage Show Configuration.*

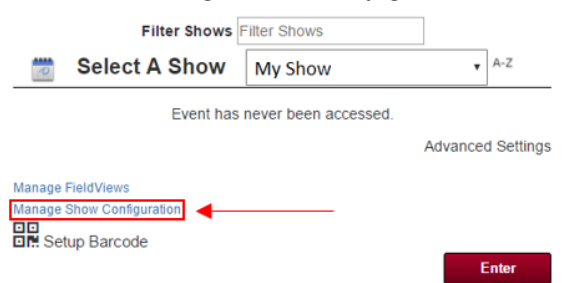

5. Hover over *Registration Data* and click on *Third Party API.*

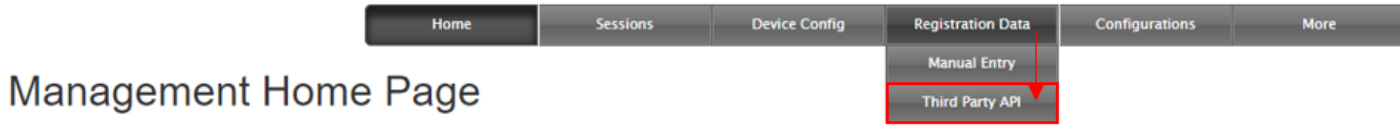

- 6. Using the *Select Third Party Api* dropdown, select *eTouches - Session Access Control*.
- 7. Enter you *API Key* and *Account ID*, then click *Get Events.*
- 8. Using the *Select Event* dropdown select the event in question. Then click *Next*.

9. You have the option to overwrite the SetupFile Sessions or use the current SetupFile Sessions. When you have made your choice, click *Next*.

10. Check off which sessions your would like to use using the checkboxes along the left side. If you would like everyone to have access to any one session use the *All Granted* checkbox on the right.

- 11. Click next at the bottom of the page.
- 12. Match the fields to the correct values using the dropdowns.

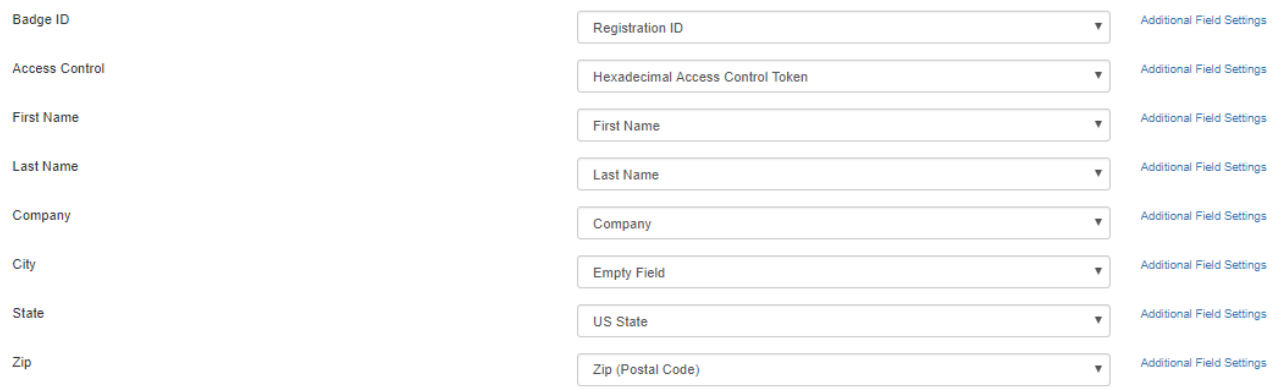

13. Click Finish.